## **FreeMind Anleitung, Mindmapping-Hilfe, Tutorial**

Quelle: Freemindhilfe, welche ich mit meinen Kommentaren versehen und in ein PDF umgewandelt habe. http://freemind.sourceforge.net/wiki/index.php/Main\_PageEs besteht keinerlei Haftung und Garantie, da dieses Programm free Software (GPL) ist. ® joerg Mueller und andere. Verwendung auf eigenes Risiko.

**Wichtige Tasten: Shift/Umschalttaste**, **Strg**, Esc, Tabulator-Taste, **Entertaste**, Alt, **Entf**, Leertaste (lang), **Rückschritttaste**[Taste gedrückt halten]  $\rightarrow$  Strg+A (markiert alles) → Strg+A (markiert alles) Strg+C (Text kopieren), oder Strg+X (Text ausschneiden), mit Strg+V (Text einfügen, da wo Curser steht) rot Es gibt Knoten in verschiedene Farben grün blau Knotenfarbe = Textfarbe unter Format (Menü oben oder rechterMAUSTASTE) diese Es gibt Knoten in mancherlei Hintergrundfarben jene Knotenhintergrundfarbe (rechterMAUSTASTE Format Knotenhintergrundfarbe) fett Es gibt Knoten in verschiedenen Schriftstilen kursiv fett und kursiv Knotenhintergrundfarbe (rechterMAUSTASTE Format kursiv, fett…)

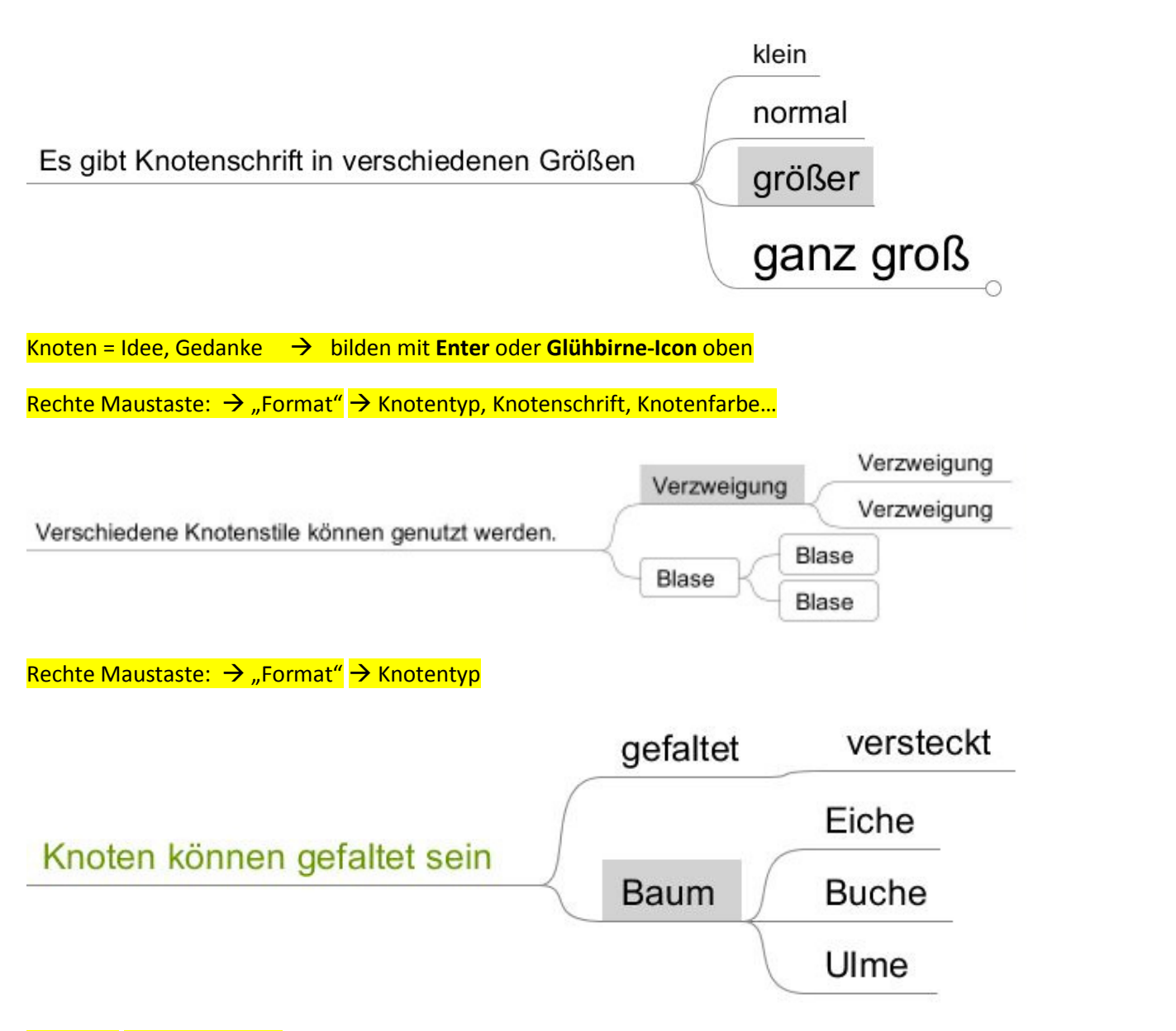

Leertaste auf der Tatastur (oder Knoten anklicken)

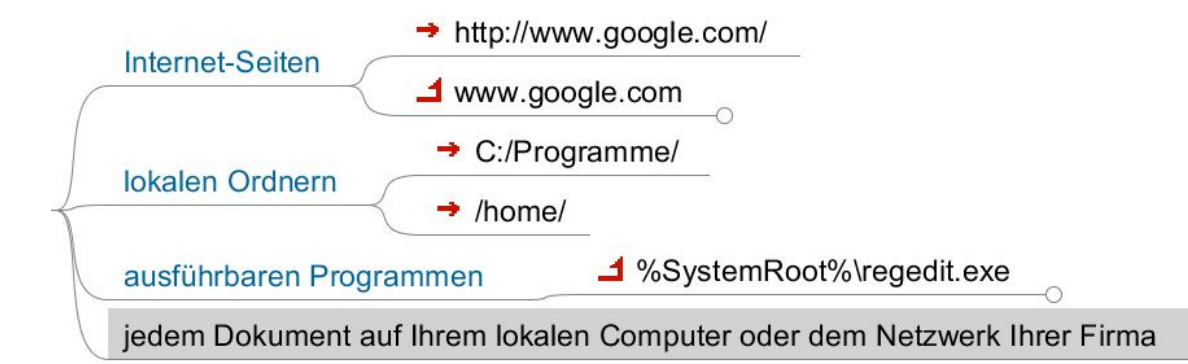

Format: rechte Maustaste Einfügen **unten** Hyperlink (**Dateiauswahl**) für Dateien auf dem PC

rechte Maustaste Einfügen **unten** Hyperlink (**Textfeld**) für Links zu einer Internet-Homepage **http://**www.mobiler-edvtrainer.at

Sie können mehrzeilige Knoten als Absätze oder als einzelne Abschnitte betrachten. Wenn Sie darangehen, Wissensdatenbanken mit FreeMind zu erstellen, führt kein Weg daran vorbei. Anstelle einer schlichten Testdatei für Ihren Notizensatz können Sie einen kurzen Knoten mit vielen mehrzeiligen Kinderknoten haben.

"Science is facts; just as houses are made of stones, so is science made of facts; but a pile of stones is not a house and a collection of facts is not necessarily science." -- Henri Poincaré (Wissenschaft sind Fakten, Genau wie Häuser aus Steinen gemacht sind, so ist Wissenschaft aus Fakten gemacht. Aber ein Haufen Steine ist kein Haus und eine Sammlung von Fakten ist nicht notwendigerweise Wissenschaft.)

Rechte Maustaste → Knoten in einem separaten Editor bearbeiten, Absätze mit der Shift+Enter-Taste (nächstes Bild detto, aber mit Absatz)

Eine Zeile, und eine zweite

Kurze, mehrzeilige Knoten mit Zeilenumbrüchen

und noch eine andere werden es tun, also was denken Sie darüber?

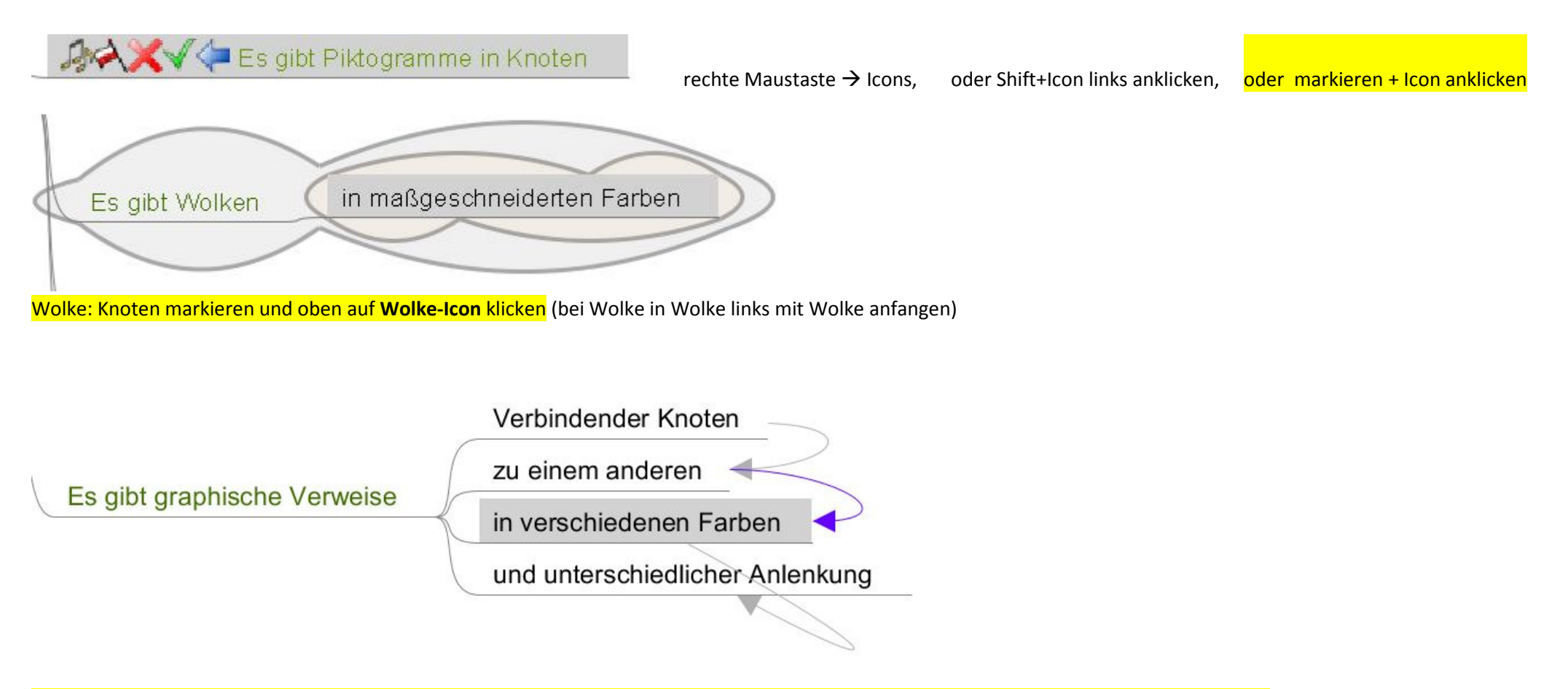

Shifttaste gedrückt halten und 2 Knoten gleichzeitig markieren, dann rechte Maustaste Einfügen **unten** Graphische Verbindung Erzeugen, dann Pfeil mit rechter Maustaste anklicken und Richtung, Farbe und Stärke ausrichten

Um einen Kinderknoten zu erzeugen, drücken Sie 'Einfg'.

Um einen Kinderknoten zu erzeugen, wäherend Sie einen Knoten bearbeiten, drücken Sie 'Einfg' während der Bearbeitung.

Um einen nachfolgenden Geschwisterknoten zu erzeugen, drücken Sie 'Enter' oder die Eingabetaste.

Um einen vorausgehenden Geschwisterknoten zu erzeugen, drücken Sie Umschalttaste + Eingabetaste oder Umschalttaste + 'Enter'.

Um einen Knoten zu entfernen, drücken Sie 'Entf'.

Um einen Knoten zum Wiedereinfügen an anderer Stelle zu entfernen, drücken Sie 'Strg' + 'X'.

Alternativ nutzen Sie das Knoten-Kontextmenü, indem Sie mausrechts auf den Knoten klicken.

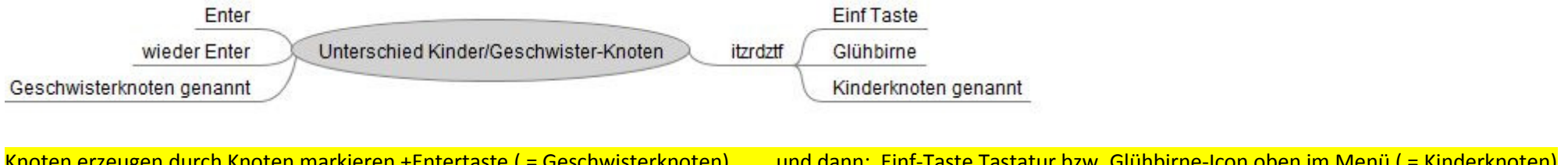

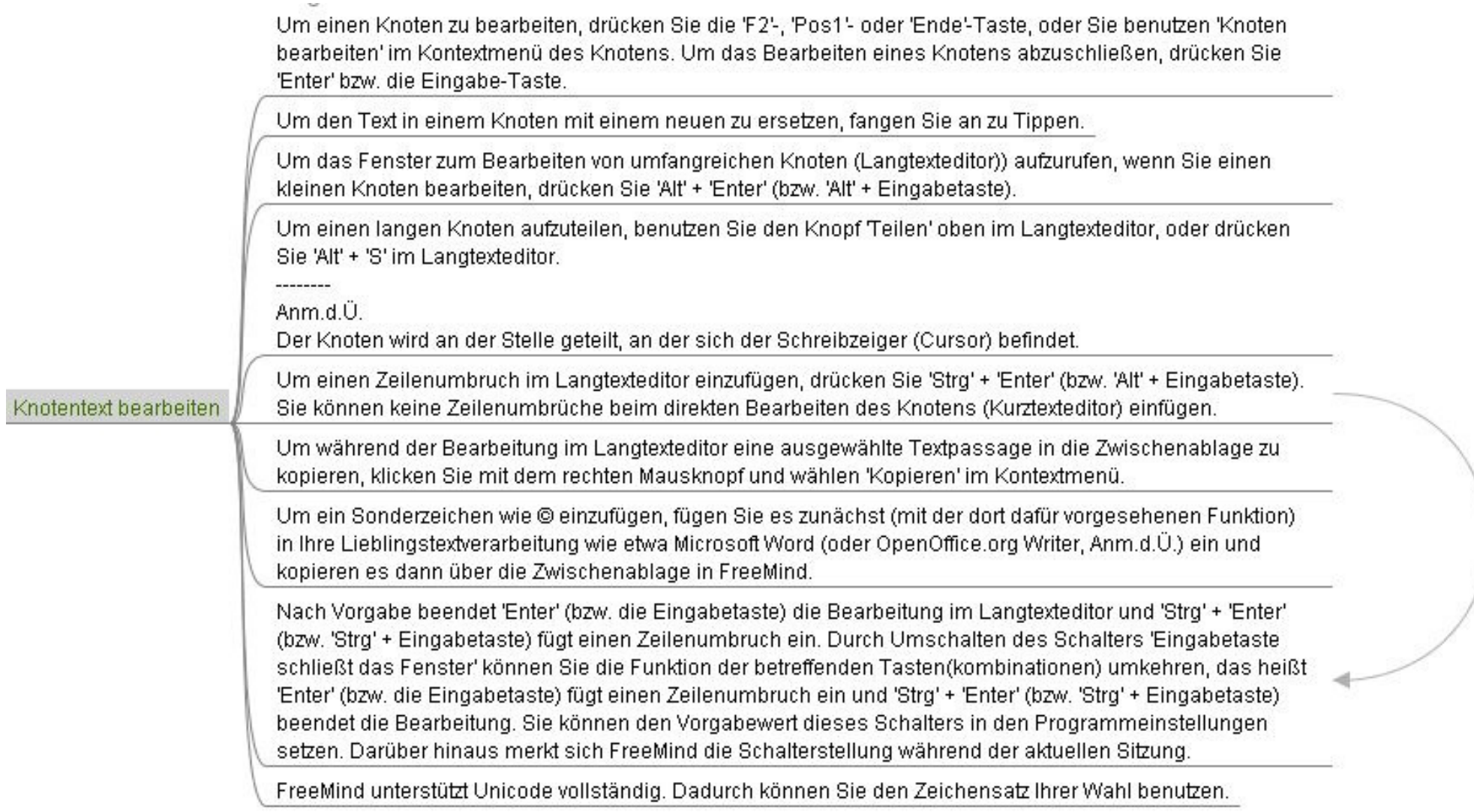

Knoten bearbeiten: Knoten markieren  $\rightarrow$ rechterMAUSTASTE und oft auch noch Format

Zeilenumbrüche: : Knoten markieren  $\rightarrow$  rechterMAUSTASTE + Knoten in einem separten Editor bearbeiten, dann einfach wo gewünscht Absatz/Enter-Taste klicken

Um einen Knoten fett darzustellen, drücken Sie 'Strg' + 'B'.

Um einen Knoten kursiv darzustzellen, drücken Sie 'Strg' + T.

Um die Textfarbe eines Knotens zu ändern, drücken Sie 'Alt' + 'C'.

Um die Hintergrundfarbe eines Knotens zu ändern, gehen Sie im Kontextmenü über 'Format' und benutzen im erscheinenden Untermenü 'Knotenhintergrundfarbe...'.

Einen Knoten formatieren

Um Knotenschrift zu vergrößern, drücken Sie 'Strg' + '+' (nicht '+' auf dem Ziffernblock).

Um Knotenschrift zu verkleinern, drücken Sie 'Strg' + 1/ (nicht 1/ auf dem Ziffernblock).

Um die Schrift zu wechseln, benutzen Sie das Auswahlfeld in der Hauptfunktionsleiste.

Zum Kopieren der Formatierungen eines Knotens drücken Sie 'Alt' + 'C'.

Um Formatierungen auf einen Knoten zu kopieren, drücken Sie 'Alt' + V'.

Um einen Stil auf einen Knoten anzuwenden, wählen Sie ihn im Kontextmenü über den Eintrag 'Stile' aus. Um die Anwendung von Stilen zu beschleunigen, verwenden Sie die im Knoten-Kontextmenügezeigten Tastaturkürzel.

Knotenformatieren: : Knoten markieren → rechterMAUSTASTE und Format klicken

(oder oben im Menü auf Format klicken)

... oder braun.

Wolken sind gut geeignet, um einen Bereich hervorzuheben. Der Knoten und alle seine Unterknoten werden hervorgehoben.

Um eine Wolke hinzuzufügen, drücken Sie 'Strg' + Umschalttaste + 'B'. Oder wählen Sie 'Wolke' über den Kontextmenüpunkt 'Einfügen'.

Um die Wolkenfarbe zu ändem, wählen Sie 'Wolkenfarbe...' über das Knoten-Kontextmenü 'Format'.

Wolken können über verschiedene Hintergrundfarben verfügen: grün ...

Um zu einem Knoten einen Querverweis (Hyperlink) hinzu zu fügen, drücken Sie 'Strg' + 'K' oder wählen Sie 'Querverweis' über den Knoten-Kontextmenüpunkt 'Einfügen'.

Um einen Querverweis zu entfernen, löschen Sie ihn, nachdem Sie mit 'Strg' + 'K' seine Bearbeitung aufgerufen haben.

Um auf eine eMail-Adresse zu verweisen, setzen Sie den Querverweis als mailto:don.bonton@supermail.com.

Anm  $d\ddot{\mathbf{U}}$ 

--------

Wobei Sie anstatt don.bonton@supermail.com natürlich die von Ihnen gewünschte eMail-Adresse eintragen.

Um auf eine eMail-Adresse zu verweisen und gleich einen Betreff für die eMail mitzugeben, setzen Sie den Querverweis in folgender Form: mailto:don.bonton@supermail.com?subject=Last phone call.

Anm.d.Ü.

Wobei Sie anstatt don.bonton@supermail.com ebenfalls die von Ihnen gewünschte eMail-Adresse und anstatt Last phone call den von Ihnen gewünschten Betreff eintragen.

Querverweise können Knoten mit Seiten im Internet, lokalen (oder Netzwerk-) Dateien oder eMail-Adressen verbinden.

Anm.d.Ü.

Darüberhinaus können Sie ausführbare Programme verknüpfen und dann durch klicken auf den Verweis starten.

Internet-Hyperlink hinzufügen: Knoten markieren → Einfügen → Hyperlink (Textfeld)

Hyperlink zu einem Dokument auf dem PC hinzufügen: : Knoten markieren → Einfügen → Hyperlink (Dateiauswahl)

Ein Knoten kann über mehrere Piktogramme (Icons) verfügen.

Um einen Knoten um Piktogramme zu ergänzen, wählen Sie einen Knoten und klicken dann auf eines der Piktogramme, die Sie auf der Werkzeugleiste am linken Fensterrand sehen. Während Sie den Mauszeiger zur linken Werkzeugleiste bewegen, halten Sie die 'Alt'-Taste oder die 'Strg'-Taste gedrückt, damit der gewählte Knoten nicht den Focus verliert

Um ein Piktogramm wieder zu entfernen, klicken Sie auf das rote Kreuz oben auf der Piktogrammleiste.

Anm d.Ü.

Es wird jeweils das zuletzt dem Knoten hinzugefügte Piktogramm gelöscht.

Um alle Piktogramme zu entfernen, klicken Sie auf das Mülleimersymbol oben auf der Piktogrammleiste.

Um den gewählten Knoten um ein Piktogramm zu ergänzen, ohne die Piktogrammleiste am linken Fensterrand zu benutzen, drücken Sie 'Alt' + T.

Es gibt keine Option zum Einbinden eigener Piktogramme. Sie können nur aus dem Piktogrammangebot von FreeMind wählen.

Um die Piktogrammleiste zu verstecken oder anzuzeigen, wählen Sie im Kontextmenü des Hauptfensterhintergrunds Werkzeugmenü links ein/aus'.

Freemind stellt Ihnen unter anderen die Piktogramme ?A? **xx 0000 AA JADA JA JA JA A** dieses Knotens zur Verfügung.

Icon einfügen: Knoten markieren → Klick mit linker MAUSTASTE auf Icon Icon löschen durch X ganz oben auf der vertikalen Icon-Menüleiste

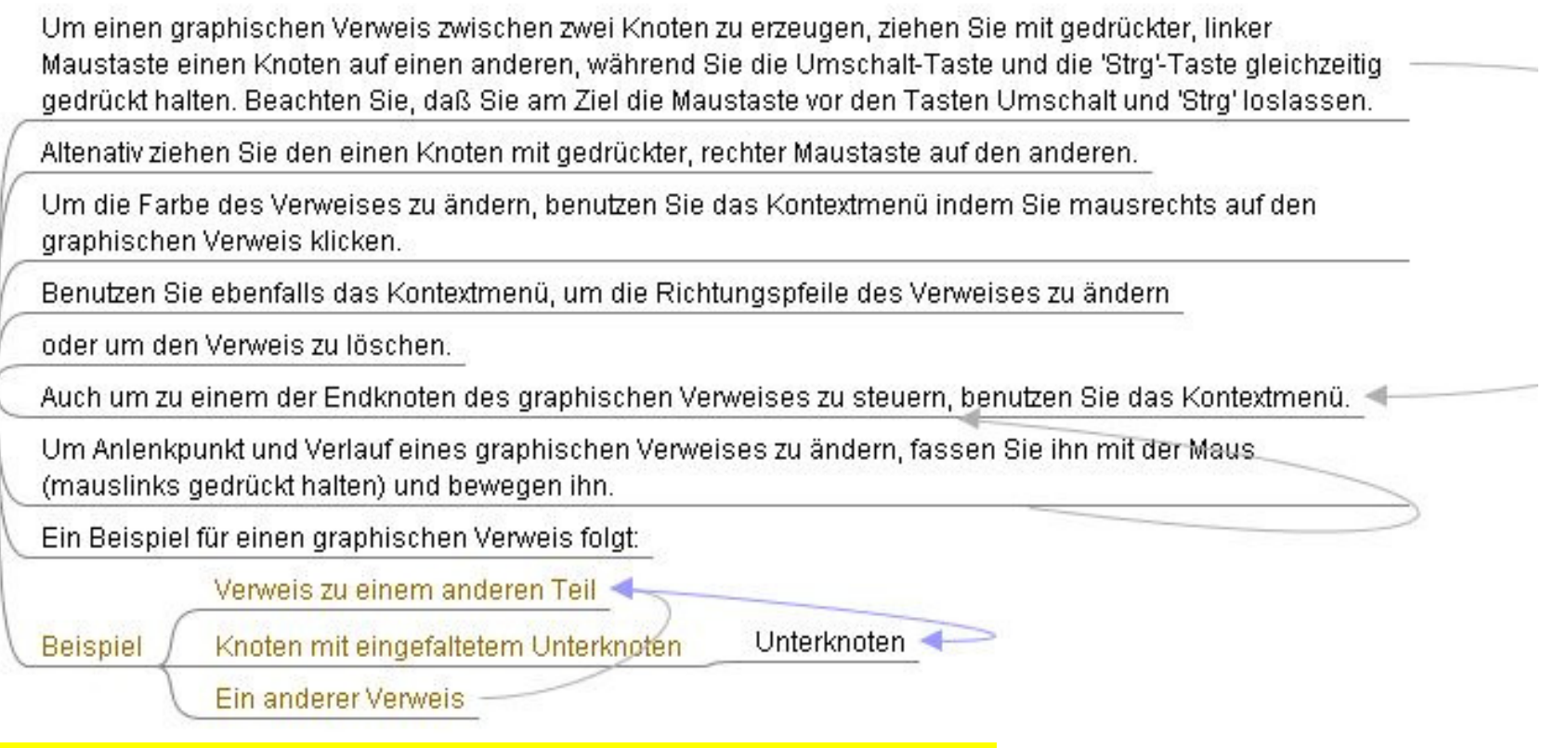

Am leichtesten: Knoten mit gedrückter rechter Maustaste auf einen anderen Knoten ziehen dann mit linker Maustaste auf die Linie klicken und herumziehen.

Um Text in einem Knoten und all seinen Unterknoten (Kinderknoten) zu finden, drücken Sie 'Strg' + 'F'.

Um den nächster Treffer zum letzten Suchauftrag zu finden (Weitersuchen), drücken Sie 'Strg' + 'G'.

Um den kompletten Baum zu durchsuchen, wählen Sie vor Ihrer Suche den zentralen Knoten des Baums indem Sie 'Esc' drücken.

Die Suche läuft nach einem breitenorientierten Suchverfahren ab. Dies entspricht der Idee, daß, je tiefer ein Knoten liegt, umso Detaillierteres dort beschrieben ist.

Bedenken Sie, daß stets nur der aktuell gewählte Knoten und seine Unterknoten durchsucht werden.

Am ESC kurz drücken  $\rightarrow$  dann Strg + F dann zum weitersuchen  $\rightarrow$  Strg + G

Um mehrere Knoten gleichzeitig zu markieren, halten Sie die 'Strg'-Taste oder die Umschalt-Taste gedrückt, während Sie auf einen Knoten klicken

Um den bereits markierten Knoten weitere hinzuzufügen, halten Sie die 'Strg'-Taste gedrückt, während Sie auf die zusätzlich zu markierenden Knoten klicken.

Um eine fortlaufende Reihe Knoten zu markieren, halten Sie beim Klicken die Umschalt-Täste gedrückt, oder Sie halten die Umschalt-Taste gedrückt und bewegen sich mit den Pfeil-Tasten (Cursor-Tasten) im Baum.

Um einen kompletten Unterbaum zu markieren, halten Sie die 'Alt'-Taste gedrückt, während Sie Klicken, Oder-Sie halten die Umschalt-Taste gedrückt, während Sie sich mit den Pfeil-Tasten von einem Knoten zu seinem Elternknoten bewegen.

Um die Markierung mehrerer Knoten aufzuheben, klicken Sie in den Fensterhintergrund oder auf einen nicht markierten Knoten.

Um alle sichtbaren Knoten zu markieren, wählen Sie im Hauptmenü 'Bearbeiten' den Punkt 'Alles markieren', oder Sie drücken die Tastenkombination 'Strq' + 'A'.

Um alle sichtbaren Knoten eines Zweiges zu markieren, wählen Sie im Hauptmenü 'Bearbeiten' den Punkt 'Zweig markieren', oder Sie drücken die Tastenkombination 'Strg' + Umschalt + 'A'.

Anm d Ü

Drag and Drop bedeutet: Mit gedrückter Maustaste - in der Regel die linke - etwas aufzunehmen, zum gewünschten Ziel zu ziehen und es dort durch Loslassen der Maustaste fallen zu lassen.

Durch Ziehen und Fallenlassen (drag and drop) können Sie Knoten im Baum neu positionieren.

Um einen aufgenommenen Knoten als Unterknoten wieder einzufügen, positionieren Sie den Mauszeiger im seitlichen Randbereich des künftigen Elternknotens und lassen die Maustaste los.

Anm.d.Ü.

-------

Achten Sie beim Positionieren auf die Farbverlaufsänderungen. Zum Einfügen als Unterknoten muß der in entgegengesetzter Richtung zur Baumwurzel befindliche seitliche Bereich des künftigen Elternknotens durch. Farbverlauf unterlegt sein.

Um einen aufgenommenen Knoten als Geschwisterknoten einzufügen, positionieren Sie den Mauszeiger im oberen Bereich des Zielknotens und lassen die Maustaste los.

Anm.d.Ü.

--------

Achten Sie beim Positionieren auch hier auf die Farbyerlaufsänderungen. Zum Einfügen als Geschwisterknoten muß der obere Bereich des angesteuerten Zielknotens durch Farbverlauf unterlegt sein.

Um eine vorhandene MindMap zu bearbeiten, nehmen Sie die MaindMap-Datei mit der Maus auf, ziehen die Datei in das FreeMind-Hauptfenster und lassen die Maustaste los. Dies funktioniert in Microsoft Windows und anderen Betriebssystemen mit dafür eingerichteten Benutzerschnittstellen.

Um einen graphischen Verweis zwischen zwei Knoten zu erzeugen, ziehen Sie den einen Knoten mit gedrückter rechter Maustaste auf den anderen und lassen ihn dort fallen.

Wenn Sie mehrere Knoten markiert haben, werden alle bewegt bzw. kopiert.

FreeMind unterstützt allgemein (je nach genutzter Betriebssystemplattform) die Datenübernahme aus externen Programmen durch den drag-and-drop Machanismus, z. B. Dateien unter Microsoft Windows oder markierten Text von einer besuchten Internetseite.

Knoten markieren und mit gedrückter Strg- und Pfeiltasten rauf, runter, rechts oder links verschieben

Wie erwartet, können Sie Knoten(gruppen) zwischen MindMaps kopieren und einfügen. Darüberhinaus ist es möglich, normalen Text oder HTML-Code aus anderen Programmen einzufügen.

Wenn Sie einfachen Text einfügen, werden mehrere Zeilen als mehrere Knoten eingefügt, wobei die resultierende Schachteltiefe durch die Anzahl führender Leerzeichen der einzufügenden Textzeilen bestimmt wird. Ein Beispiel folgt:

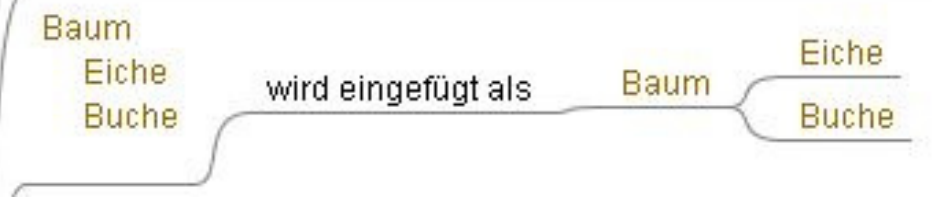

Wenn Sie in FreeMind einen Ast kopieren und ihn in einen einfachen Texteditor einfügen, wird die Baumstruktur durch Einrücken angezeigt. Querverweise werden in spitzen Klammern ('<' und '>') eingefügt. Auch hier ein Beispiel:

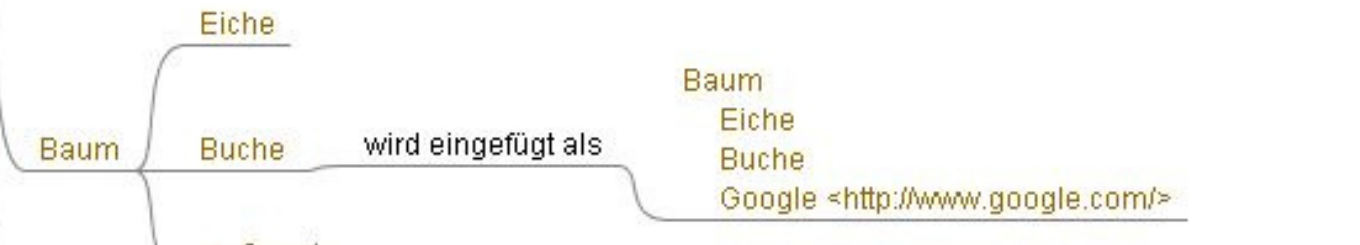

## $\rightarrow$  Google

Wenn Sie einen Zweig aus FreeMind kopieren und fügen ihn in eine Textverarbeitung ein, die das Rich-Text-Format (RTF) beherrscht, wird die Formatierung enschließlich Farbe und Schrift mit übernommen. Querverweise werden in spitzen Klammern ('<' und '>') eingefügt, genau wie beim Einfügen in einen einfachen Texteditor. Editoren die das Rich-Text-Format (RTF) beherrschen sind zum Beispiel Microsoft Word, OpenOffice.org, Microsoft Outlook und vergleichbare Programme unter LINUX.

Um einen Knoten ohne Unterknoten zu kopieren, drücken Sie die Tastenkombination 'Strg' + Umschalt + 'C' oder benutzen Sie 'Einfach kopieren' im Kontextmenü des Knotens.

Um den Focus nach oben, unten, links oder rechts zu bewegen, benutzen Sie die Pfeil-Tasten (Cursor-Tasten).

Um zum Anfang des aktuellen Teilbaums zu gelangen, drücken Sie die Bild-aufwärts-Taste.

Um zum Ende des aktuellen Teilbaums zu gelangen, drücken Sie die Bild-abwärts-Taste.

Um zum Wuzelknoten des gesamten Baums zu gelangen, drücken Sie 'Esc'.

Um einen Knoten frei zu positionieren, packen Sie ihn an seinem unsichtbaren, seitlich in Richtung Baumwurzel gelegenen Griff und bewegen ihn.

Um einen Knoten zu falten, drücken Sie die Leer-Taste, oder wählen Sie 'Knoten falten/entfalten' in seinem. Kontextmenü.

Um einen Knoten zu entfalten, drücken Sie die Leer-Taste, wählen Sie 'Konten falten/entfalten' in seinem Kontextmenü oder drücken Sie die in Richtung des Entfaltens weisende Pfeil-Taste.

Um Knoten in Ebenen zu falten und zu entfalten, halten Sie die 'Alt'-Taste gedrückt, während Sie am Mausrad drehen oder Sie benutzen die Tastenkombinationen 'Alt' + Bild-aufwärts und 'Alt' + Bild-abwärts. Benutzen Sie diese Funktion mit großen MindMaps vorsichtig, sie kann zu Problemen wegen zu geringem Arbeitsspeicher führen.

Um alles zu entfalten, klicken Sie auf den grauen Plus-Knopf in der Hauptwerkzeugleiste, wählen Sie im Hauptmenü 'Navigieren' den Eintrag 'Alles aufklappen' oder nutzen Sie die Tastenkombination 'Alt' + 'Ende'.

Um alles zu falten, klicken Sie auf den grauen Minus-Knopf in der Hauptwerkzeugleiste, wählen Sie im Hauptmenü 'Navigieren' den Eintrag 'Alles zuklappen' oder nutzen Sie die Tastenkombination 'Alt' + 'Pos1'.

Ein gefalteter (zugeklappter) Knoten ist durch einen kleinen Kreis am nach außen weisenden Endegekennzeichnet.

Um zu einer anderen, bereits geöffneten MindMap zu wechseln, klicken Sie mausrechts in den Fensterhintergrund und wählen die gewünschte MindMap aus dem Kontextmenü.

Um die Mindmap im Fenster zu verschieben, klicken Sie mauslinks in den Fensterhintergrund und bewegen Sie die Maus bei gedrückter Taste. Um die Mindmap vertikal im Fenster zu rollen, benutzen Sie das Mausrad; zum horizontalen Rollen halten Sie dazu noch eine Maustaste oder die Umschalt-Taste gedrückt.

## Mindmap mit linksgedrückter Maustaste herumziehen

Zum Vergrößern bzw. Verkleinern der Baumansicht drehen Sie das Mausrad bei gedrückter 'Strg'-Taste oder. benutzen die Tastenkombinationen 'Alt' + Pfeil-aufwärts und 'Alt' + Pfeil-abwärts. Alternativ können Sie auch vom Maßstab-Aufklappmenü in der Hauptwerkzeugleiste Gebrauch machen.

Super Funktion! Kurz ESC klicken und dann Alt gedrückt halten und mit Pfeiltaste rauf oder runter

Um ihre letzte Bearbeitung rückgängig zu machen, drücken Sie 'Strg' + 'Z' oder wählen Sie 'Rückgängig' im Hauptmenü 'Bearbeiten'.

Um rückgängig Gemachtes wiederherzustellen, drücken Sie 'Strg' + 'Y' oder wählen Sie Wiederherstellen' im Hauptmenü 'Bearbeiten'.

Um die Anzahl der möglichen Schritte des Rückgängigmachens festzulegen, rufen Sie über das Hauptmenü 'Extras' die Dialogbox 'Einstellungen...' auf und tragen dort in der Abteilung 'Verhalten' bei 'Anzahl widerrufbarer Schritte' den gewünschten Wert ein.

…runterscrollen nicht vergessen, damit man das Feld zum Eingeben sieht…

Um einen Zweig ins HTML-Format zu exportieren, benutzen Sie die Tastenkombination 'Strg' + 'H'. Exportierte HTML-Seiten können abhängig von den getroffenen Einstellungen in der 'Einstellungen...'-Dialogbox Faltung unterstützen.

Um eine andere Export-Funktion zu nutzen, wählen Sie im Hauptmenü 'Datei' über den Punkt 'Export' die gewünschte Funktion, z. B. 'Als XHTML (JavaScript Version)...'.

Um eine MindMap mit einem klickbaren Übersichtsbild nach HTML zu exportieren, wählen Sie über 'Export' im Hauptmenü 'Datei' den Eintrag 'Als XHTML (mit verlinktem Bild der MindMap)...'.

<- Um die MindMap als PNG-Bild zu exportieren, wählen Sie vom Hauptmenü ausgehend 'Datei' -> 'Export' 'Als PNG...'.

<- Um die MindMap als JPEG-Bild zu exportieren, wählen Sie vom Hauptmenü ausgehend 'Datei' -> 'Export' 'Als JPEG...'.

Um die MindMap als SVG zu exportieren, wählen Sie vom Hauptmenü ausgehend 'Datei' -> 'Export' -> 'Als SVG...'. Diese Funktion ist nur verfügbar, wenn Sie die SVG-Erweiterung installiert haben.

Um die MindMap in ein anderes XML-Format zu exportieren, für das Sie über eine XSL-Datei verfügen, wählen. Sie vom Hauptmenü ausgehend 'Datei' -> 'Export' -> 'Mittels XSLT...'.

Um die MindMap in eine OpenOffice1.4Writer-Datei (SXW-Format) zu exportieren, wählen Sie vom Hauptmenű ausgehend 'Datei'-> 'Export'-> 'Als OpenOffice Writer Dokument...'.

Um Internet Explorer Favoriten (Lesezeichen) in FreeMind zu importieren, wählen Sie vom Hauptmenü ausgehend 'Datei'-> 'Import'-> 'Explorer-Favoriten...'. Sie werden nach dem Pfad zu dem Verzeichnis gefragt, in dem die Favoriten abgelegt sind. Der Name des Verzeichnisses ist "Favoriten" und Sie finden es auf Ihrer Festplatte. Für ein unmodifiziertes, deutsches Windows 2000 lautet der vollständige Pfadname "C:\Dokumente und Einstellungen\<Benutzername>\Favoriten", wobei Sie '<Benutzername>' durch den tatsächlich verwendeten Benutzernamen ersetzen.

Sie konnen Mindmaps oder Zweige von Mindmaps in Microsoft vvord, vvordpad oder in Outlook Nachrichten einfügen. Generell kann in jedes Anwendungsprogramm, das Rich-Text-Format (RTF) beherrscht, eingefügt werden. Die Textformatierung und die Verweise werden mit eingefügt.

Klicken auf einen Verweis zu einer eMail-Adresse (z. B.: 'mailto:don.bonton@supermail.com') öffnet Outlook um eine neue Nachricht zu verfassen, falls in Windows nicht anders eingestellt.

X Anm  $d$   $U$ 

> Genauer: Falls das genutzte Betriebssystem diesen Mechanismus unterstützt, wird das registrierte Programm zum Verfassen von eMails aufgerufen.

Man kann beim Verweis auf eine eMail-Adresse gleich einen Betreff mit hinterlegen.

Eine andere Möglichkeit um MindMaps in Microsoft Word einzufügen ist, sie unterteilt nach Überschriften nach HTML zu exportieren, das HTML zu kopieren und es dann in Word einzufügen.

Um die Voreinstellungen zu bearbeiten, wählen Sie vom Hauptmenü ausgehend 'Extras'-> 'Einstellungen...'. Die meisten Änderungen greifen erst nach einem Neustart von FreeMind.

Die Voreinstellungen schließen die Tastaturkürzel, das Verhalten beim Exportieren nach HTML, die Art, wie die Anwahl von Knoten mit der Maus vorgenommen wird, die Schriftenglättung und mehr ein.

Sie können entweder drucken, indem Sie die gesamte MindMap in eine Druckseite einpassen lassen oder indem Sie die MindMap auf mehrere Blätter Papier verteilen lassen. Ihre Wahl nehmen Sie vom Hauptmenü ausgehend unter 'Datei' -> 'Seiteneinrichtung...' ff. vor.

Um den verfügbaren Platz wirtschaftlicher zu verwenden, wählen Sie 'Querformat' als Seiteneinstellung.

Eine Druckvorschau der MindMap zu realisieren ist nicht ganz unkompliziert. Falls Sie über einen Postscript-Drucker oder einen generischen Postscript-Druckertreiber verfügen, drucken Sie die Mindmap darüber in eine Datei und betrachten Sie sie dann mit Ghostview oder einem ähnlichen Programm. Wenn Sie versuchen, die MindMap mit einem nicht postscript-fähigen Druckertreiber in eine Datei zu drucken, wird die resultierende Datei keinen Postscript-Code enthalten sondern vermutlich PCL-Code, welcher für Sie unbrauchbar ist.

Sie können auch von Ihrem Web-Browser aus drucken, nachdem Sie die MindMap nach HTML exportiert haben oder von Word oder Wordpad nachdem Sie die MindMap kopiert und dort wieder eingefügt haben. Außerdem können Sie die MindMap nach HTML mit Überschriften exportieren, sie dann kopieren, sie anschließend in Microsoft Word einfügen und sie von dort aus drucken. Auf diese Art können Sie Formatierungen ändern, wie Sie wollen.

Knoten, die mit '<html>' beginnen, werden mit Hilfe des darin enthaltenen HTML-Codes erzeugt. Diese Fähigkeit ist für technisch versierte Leute nützlich. Ein Beispiel folgt:

## **HTML Beispiel**

Da sind verschiedene Punkte:

- $\bullet$  Punkteins
- · Punkt zwei

Und wir haben Fettschrift oder Kursives. Unterstrichen, ein Durchgestrichen auch.

Es gibt Tabellen:

Zelle 1 Zelle 2 Zelle 3 Zelle 4

Es gibt vielerlei Schriftfarben.

Beim Export nach reinem Text oder RTF (für Word, OpenOffice usw.) werden HTML-Knoten und Bilder nicht unterstützt. Immerhin ist es praktisch, HTML zu benutzen, um mit Hilfe der FreeMind-Web-Anwendung im Internet zu publizieren.

Um ein Bild in FreeMind einzufügen, drücken Sie 'Alt' + 'K' oder benutzen Sie 'Einfügen' -> 'Bild (Dateiauswahl)...' im Kontextmenü des Knotens. Durch das Einfügen eines Bildes verlieren Sie den gesamten Knotentext, falls Sie vorher schon welchen eingegeben hatten. Auf diese Weise eingefügte Bilder werden außerhalb von FreeMind nicht korrekt eingebunden und vielleicht auch nicht korrekt nach HTML exportiert. Die Funktion, Bilder in FreeMind einzubinden, ist noch nicht ausgereift.

Unterstützte Bilderformate sind PNG, JPEG und GIF.

Um Verweise auf Bilder in sichtbare Bilder zu verwandeln, drücken Sie 'Alt' + 'K'. Man kann mehrere Bilddateien in FreeMind ziehen (drag and drop), Sie wie mehrere Knoten markieren und Sie dann in sichtbare Bilder verwandeln, indem man 'Alt' + 'K' drückt.

Eine mehr technische und nicht so benutzerfreundliche Art Bilder einzufügen folgt hier: Es ist möglich, HTML in Knoten einzusetzen. Der Knoteninhalt muß mit der Kennzeichnung '<html>' beginnen. Auf diese Art kann man (dann mit HTML-Mitteln) Bilder in Knoten einbinden.

**Zum Beispiel** 

<html><img src="linked/Apple.png">

<html><img src="file://C:/Users/My Documents/Mind Maps/Linked/Apple.png">

Man kann relative Verweise zur Bilderadressierung verwenden.

Beispiele für Bilder, die auf einigen Windows-Distributionen funktionieren

Sie können die Anwendung auf Ihrer Website (Internetseite) installieren, damit Besucher Ihre MindMaps durchstöbern können.

Laden Sie die FreeMind-Browser Anwendung herunter. →

Das heruntergeladene Archiv enthaelt die Dateien 'freemindbrowser.jar' und 'freemindbrowser.html'. Erzeugen Sie einen Link (Verweis) von Ihrer Seite zur Datei 'freemindbrowser.html'. Ändern Sie in der Datei 'freemindbrowser.html' die verweisende Pfadangabe, so daß sie auf Ihre MindMap zeigt.

Aus Java(1)-Sicherheitsgründen muß sich die '.jar'-Datei der Anwendung auf dem selben Server wie die MindMap selbst befinden. Sie müssen die Freemind-Anwendung und Ihre MindMap-Datei auf Ihre Website hochladen.

**Service Co** 

anm.d.Ü.

(1) Java ist eine Laufzeitumgebung, die das Ausführen von dafür geschriebenen Programmen unabhängig von der benutzten Computer-Hardware ermöglicht.